Click the Activities tab.

| Library: | Activities | Assessments | Training |
|----------|------------|-------------|----------|
|          | -          |             |          |

You will see the Activities page.

Click a category on the left to view the activities.

| ▼ 🧾 My Projects     |
|---------------------|
| Eibrary             |
| Daly Elementary     |
| My District         |
| Foreign Languages   |
| 🕨 🚺 Language Arts 🕁 |

If the category has sub-categories, you will see additional folders.

Click a sub-category to see the activities.

You will see the available activities.

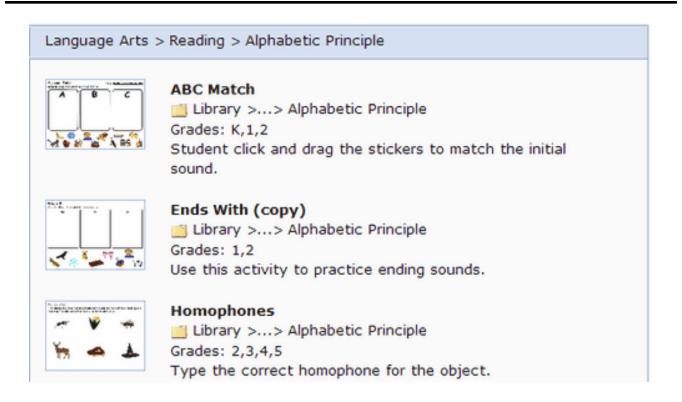

Click an activity.

You will see a preview of the activity, the description, and any assigned standards.

| Burger Descriptive Writing<br>Use the burger to complete your descriptive paragraph. | Burger Descriptive Writing                  |
|--------------------------------------------------------------------------------------|---------------------------------------------|
| ac Serieuxe                                                                          | Grades: [None assigned]                     |
| Child have to sold neer                                                              | Description:                                |
| Tuky Dehal                                                                           | Use this template to complete a descriptive |
| Child have to add her                                                                | paragraph.                                  |
| Juicy benal                                                                          |                                             |
| Child love is add the                                                                | Customize Assigned                          |
| Juicy Dehail                                                                         |                                             |
| fi ladi tare te add was                                                              |                                             |
| July Dehal                                                                           |                                             |
| This law is add and                                                                  |                                             |
| Date of                                                                              |                                             |

Click the Customize button.

You will see a message that a copy of this activity will be placed in your My Projects folder. This will be where you will find the customized activity.

Click the OK button.

The activity will open in Wixie.

Make any changes you want to the activity.

When you are finished, click the Wixie button and choose Home.

You will return to the Activities Detail page for the project you edited.

You will see a preview of the project.

Click the Assign button.

You will see a dialog that will allow you to assign the activity to a class or individual students.

| Assign "ABC Match" Activity |                               | View: | Classes | Students |
|-----------------------------|-------------------------------|-------|---------|----------|
| Star                        |                               |       |         |          |
| Date<br>Clas                | :: 5/22/2013<br>s: Daly Class |       |         |          |
|                             | All Students                  |       |         |          |
| -                           |                               |       |         |          |
|                             |                               |       |         |          |
|                             | Nina Badiee                   |       |         | ~        |
|                             | Nina Badiee<br>Elsa Burlaza   |       |         | ^        |

Click the Start Date calendar to select the first day you want students to see the activity in Wixie.

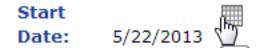

Click the End Date calendar to select the last day you want students to see the activity in Wixie.

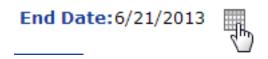

Use the Class pull-down menu to select the class of students you want to view.

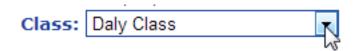

If you want every student in the class to see the activity, click the All students check box.

If you only want individual students to see the activity, click the check box for each student.

To assign the same activity to students in another class, select the class using the Class pulldown menu.

When you are finished choosing students, click the Save button.

You will see the activity on the Assignments page.

The students you selected will see the activity on the dates you specified.